# How to Register your Organisation

## **Organisation Registration Form**

The organisation registration form is split into 5 different sections. You must complete each step before continuing to the **Next Step**.

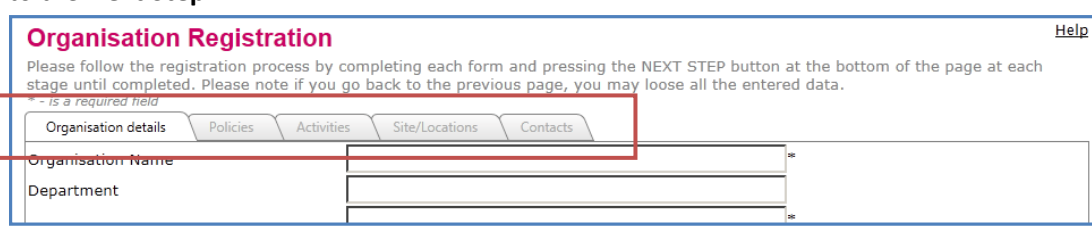

# **Organisation Details**

The first page of the registration form asks you for some basic details about your organisation.

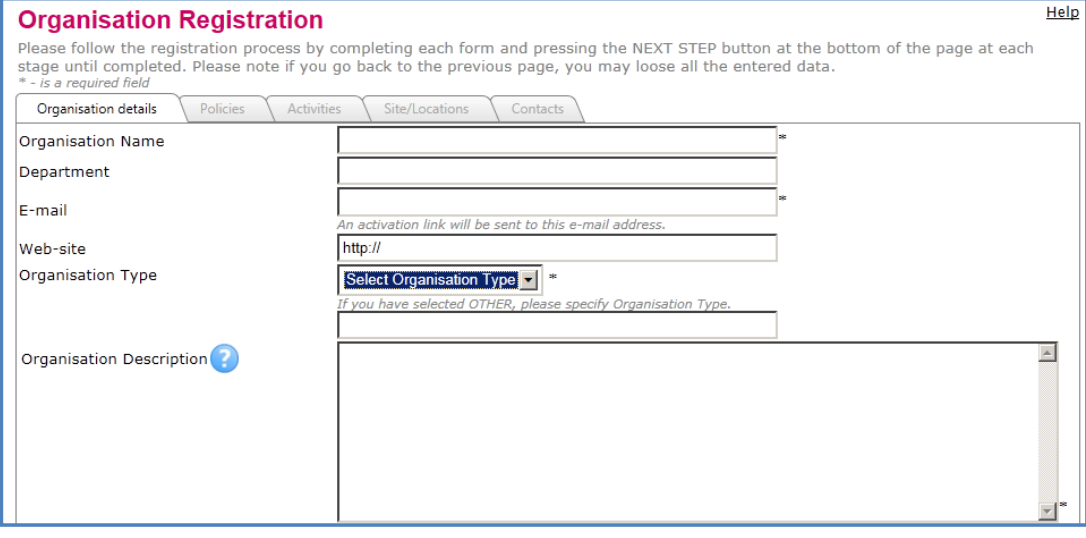

#### Please ensure you fill in the following required fields

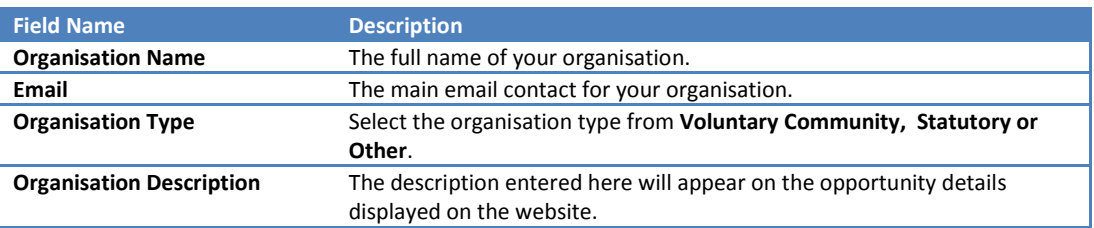

#### Page **2** of **7**

Under the organisation details you will also be asked to complete login section. These details will be used to login and manage your organisation details and volunteer opportunities.

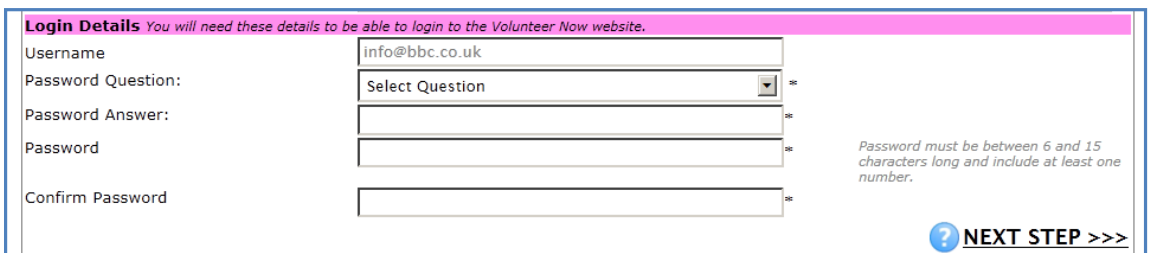

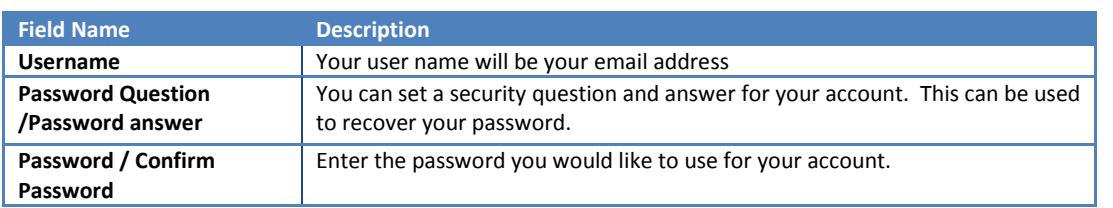

**When you have completed your** Organisation Details **and your** Password Details **click on Next Step** 

NEXT STEP >>>

### **Policies**

The next section of the organisation registration form deals with policy information. Please answer the questions.

Please note that if you tick Yes to 3) 4) 6) 7) this will be displayed at your opportunities on the website for volunteers choosing opportunities.

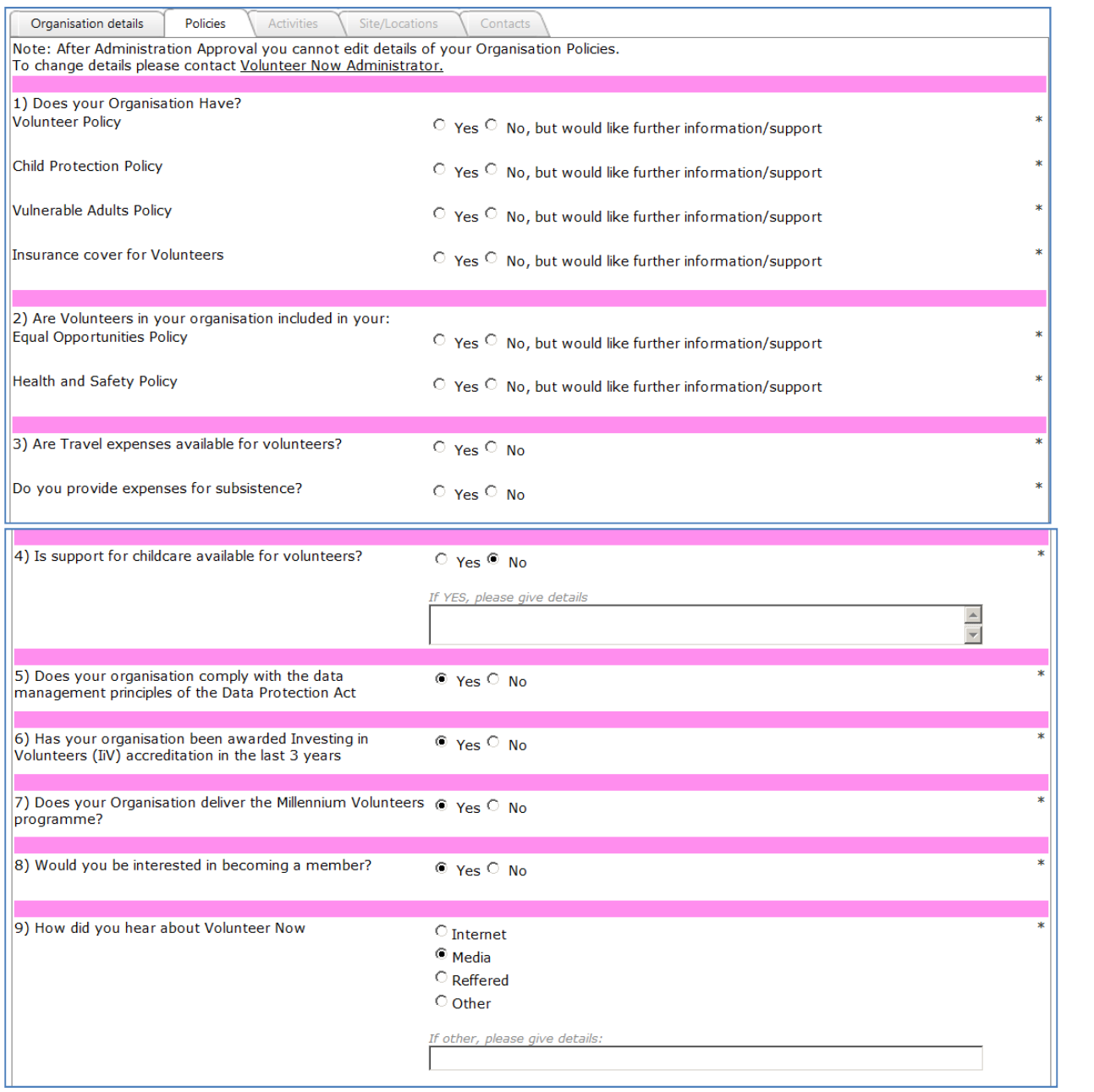

**When you have completed the entering your** Policy Details **click Next Step**

NEXT STEP >>>

He

## **Activities**

#### Select the groupings that best describe what your organisation does.

## **Organisation Registration**

You have completed the second step of the registration process. To complete the registration please proceed to add additional informatio about your Organisation including activities, main site and contact information.  $* - is a required field$ 

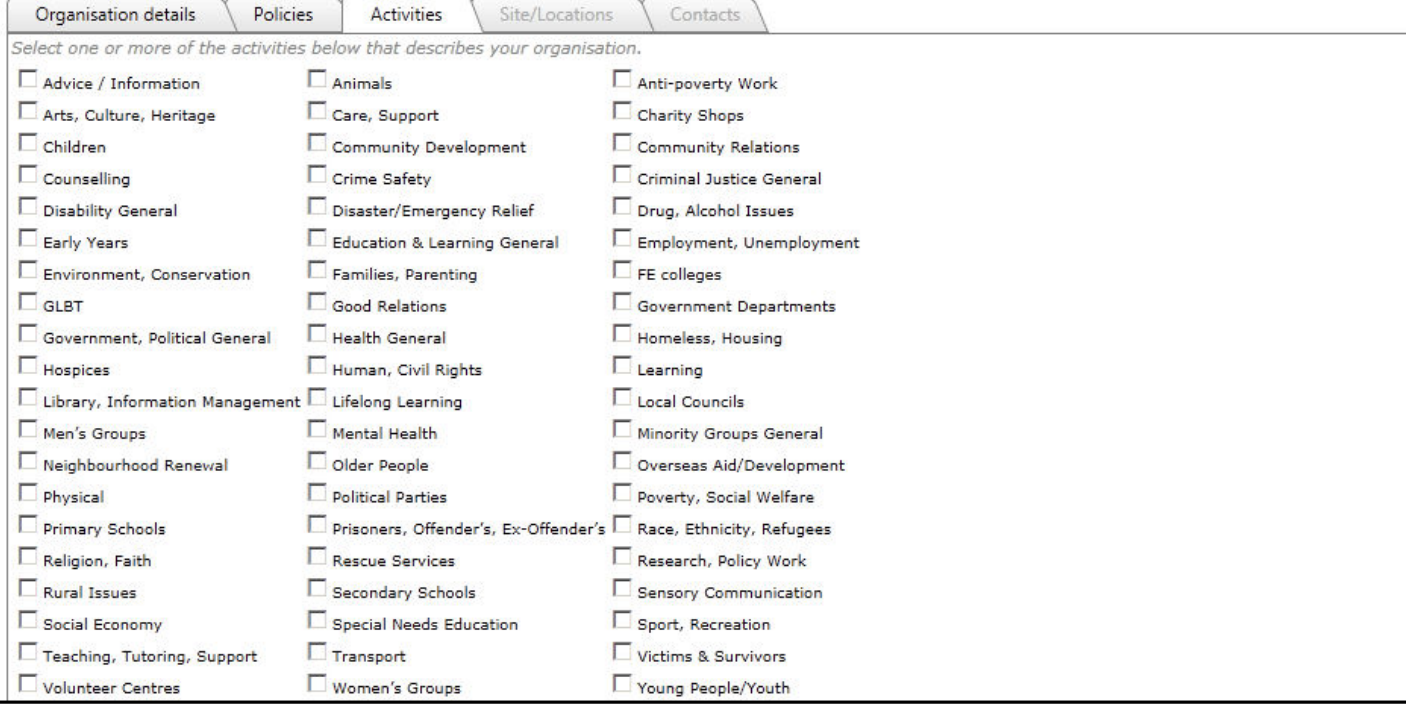

**When you have completed selecting your** Activities **click Next Step**

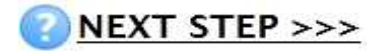

# **Sites/Locations**

You can now add the addresses details of your organisations to the site. Follow the steps below to add your main

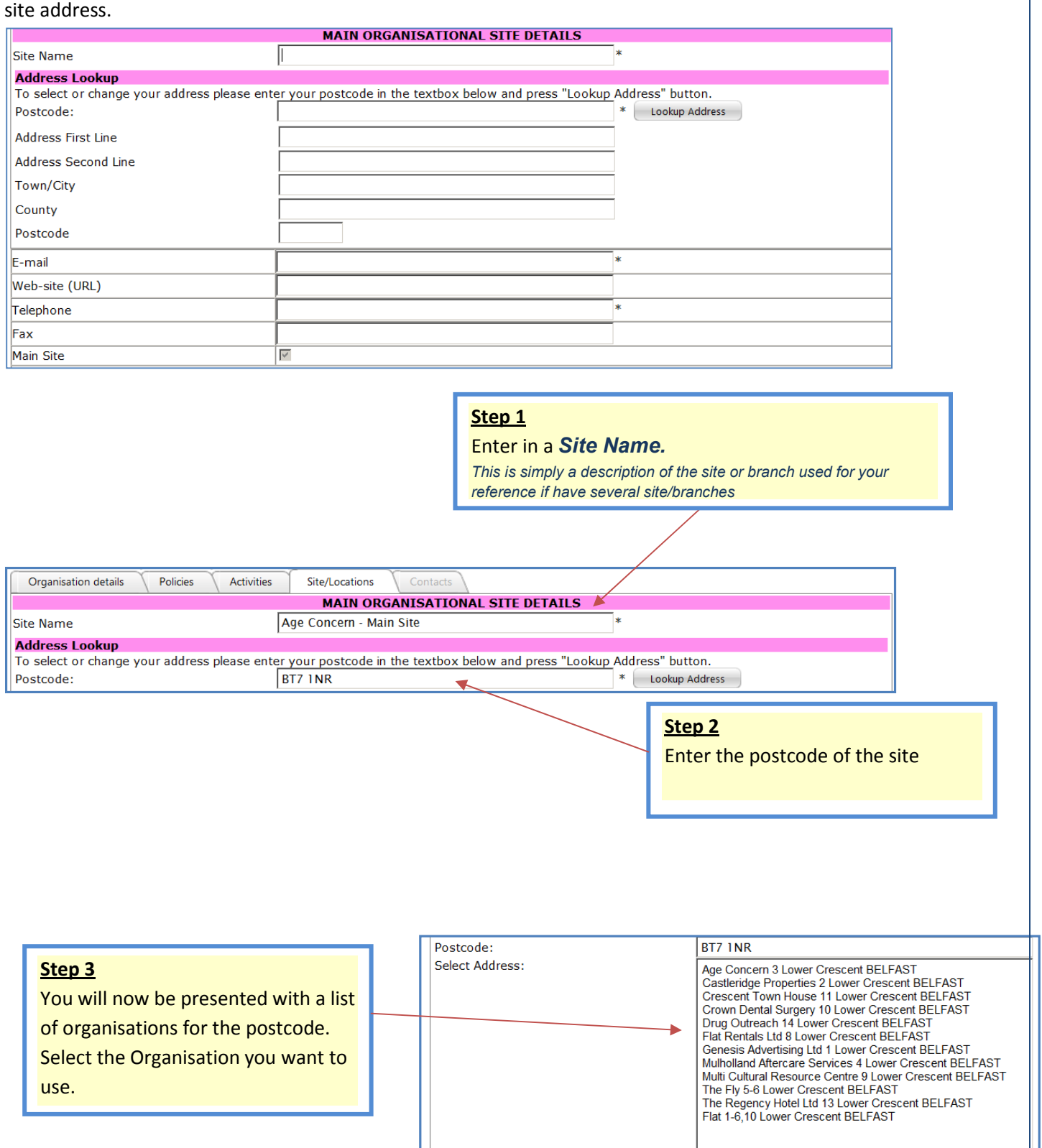

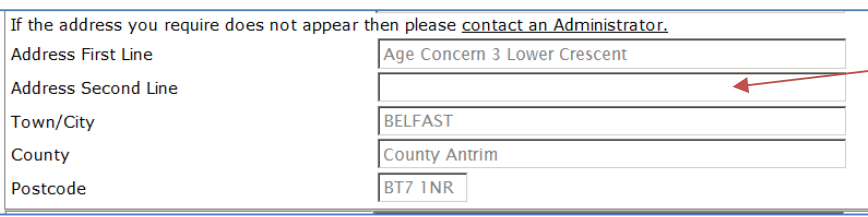

info@bbc.co.uk

02890188993

#### **Step 4**

The address for the organisation you selected will be automatically entered into the address fields. Please note the address fields are read only and cannot be edited

#### **Step 5**

z

Enter the contact details for this site. You **must** enter an email address and a telephone number.

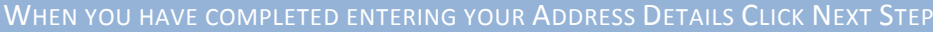

NEXT STEP >>>

#### **Contacts**

E-mail Web-site (URL)

Telephone Fax Main Site

You must now enter the main contact for your organisation. You must enter the **First Name Surname, Telephone and the Email address** of the manager.

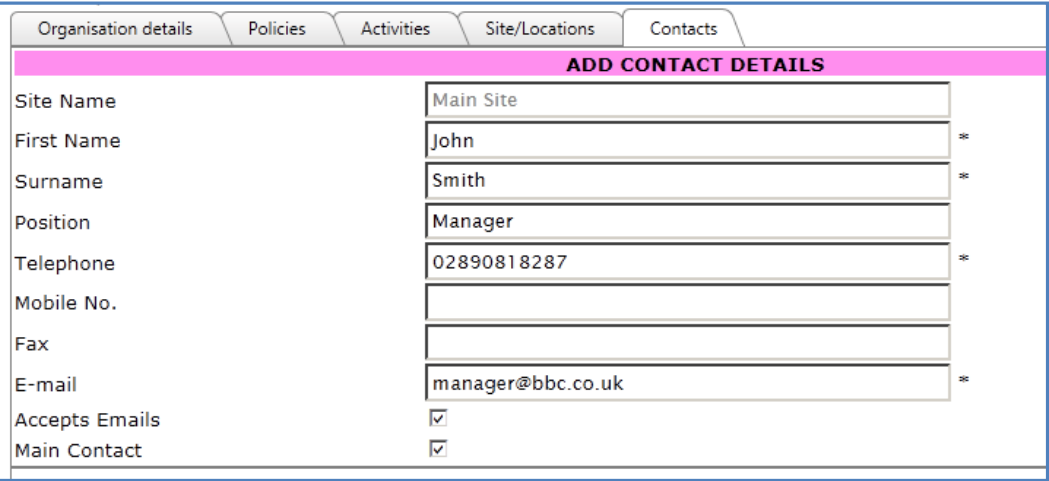

#### Page **7** of **7**

## **Submit Your Registration**

To finish and submit your registration you must first tick "Please tick to confirm the information provided is to the best of your knowledge, correct". Then click the Register button.

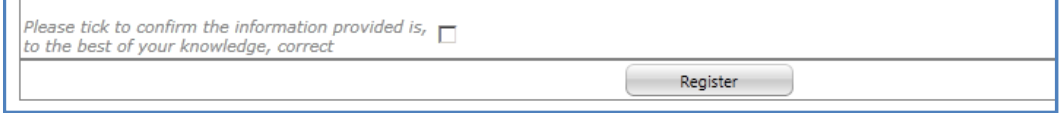

## **What Happens Now?**

Having completed the first stage of the registration process the next stage is for the central administrator to review and process your registration. This should take about 2 working days.

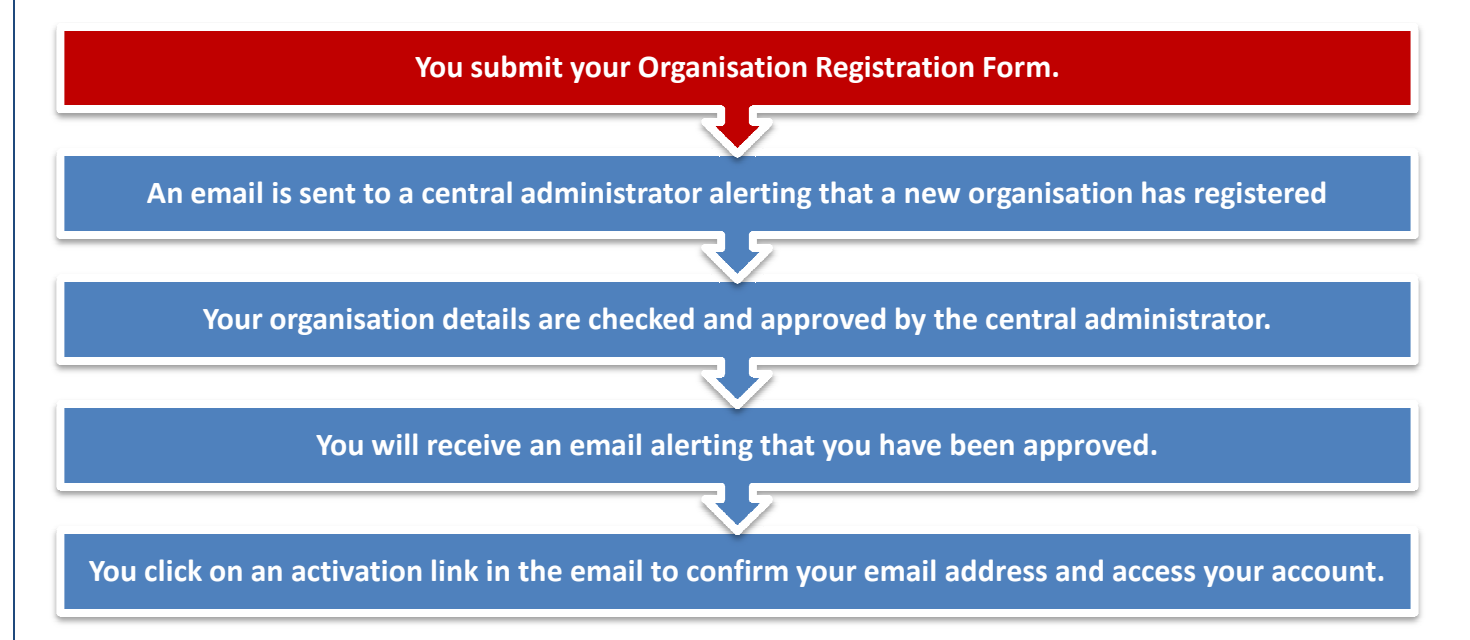